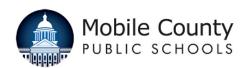

Objective: To create an electronic Request to Hire and route for appropriate approval, the Principal/Hiring Authority utilizes the "Request to Hire" function in SearchSoft following the instructions below.

| 1. | Log in to Teach in Alabama at:  https://ats1.atenterprise.pow erschool.com/ats/ emp_login? COMPANY_ID=00008512 | Mobile County<br>Employer User                                                                                                    |
|----|----------------------------------------------------------------------------------------------------|----------------------------------------------------------------------------------------------------|
| 2. | Enter User Name and Password.                                                                                  | User Login                                                                                                    |
| 3. | Click on the "Login" button.                                                                                   | Password                                                                                                    |
|    |                                                                                                    | LOGIN                                                                                                    |
|    |                                                                                                    | having trouble logging in?                                                                                                    |
| 4. | Click on the "Jobs" Tab at top of page.                                                                        | eForms Jobs Searching Data                                                                                                    |
| 5. | Click on "All Jobs" from panel on left of page.                                                                | Request to Post  All Jobs  Job Search  Job Templates  Refine Last Applicant Search                                                            |
|    |                                                                                                    | Run Last Applicant Search Applicant Folders                                                                                                   |
| 6. | Click on "Applicants" to the left of the job posting.                                                          | HQ Applicants Request Similar CT16-0072 Open TECHNOLOGY RESOURCE TEACHER:  HQ Applicants Similar Pt Grant Requisitioned Requisitioned Schools |
| 7. | Click in the box next to the successful applicant.                                                             | ☐ LAST NAME ▼ FIRST NAME ♦                                                                                                    |
|    |                                                                                                    | PREVIEW Tester Thomas                                                                                                    |

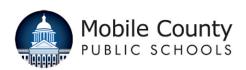

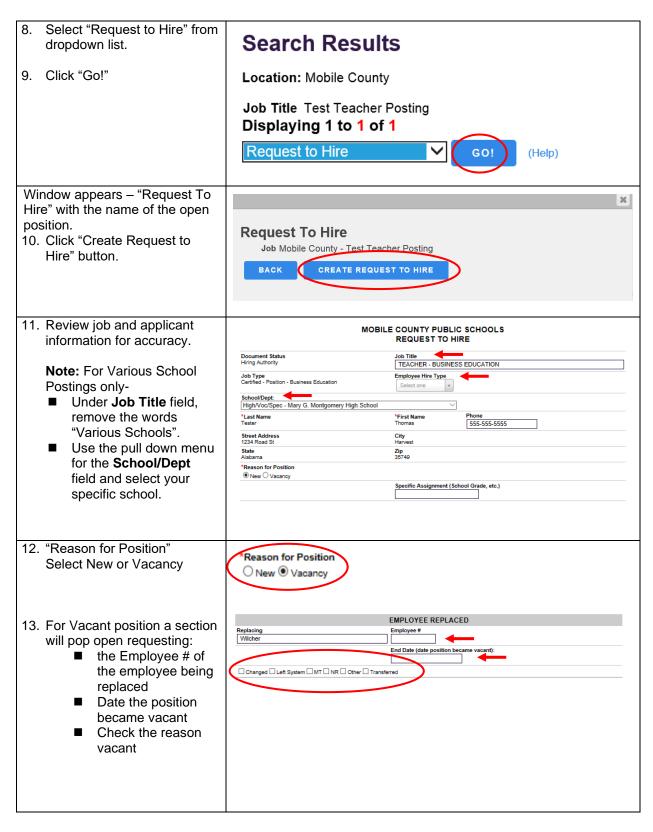

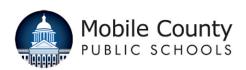

| 14. | "Specific Assignment<br>(School Grade, etc.)":<br>Enter specific job<br>assignment.                    | Specific Assignment (School Grade, etc.)                                                                                                    |                   |
|-----|----------------------------------------------------------------------------------------------------|----------------------------------------------------------------------------------------------------|-------------------|
|     |                                                                                                    |                                                                                                    |                   |
|     | Funding Source Select the correct funding source                                                       | FUNDING SOURCE  Funding Source  Foundation \( \text{Local} \circ \text{Other} \circ \text{State} \circ \text{Title I} \circ \text{Title II} |                   |
|     | General Ledger Click "ADD" button to reveal GL entry boxes.                                            | General Ledger (0)  (click the Edit sub-form to add GL accounts)                                                                            |                   |
| 17. | Applicant(s) Reviewed Enter applicant name and                                                         | APPLICANT(s) REV                                                                                                    | IEWED             |
|     | date interviewed.                                                                                      | *Applicant Interviewed                                                                                                    | *Date Interviewed |
|     | date interviewed.                                                                                      | Amy Applicant                                                                                                    | 06/21/2016        |
| 18. | Note: Enter applicant(s)                                                                               | Applicant Interviewed                                                                                                    | Date Interviewed  |
|     | interviewed who were not                                                                               | Candy Candidate                                                                                                    | 06/28/2016        |
|     | selected to fill the position.  Three applicants must be interviewed unless no other candidates exist. |                                                                                                    |                   |

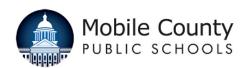

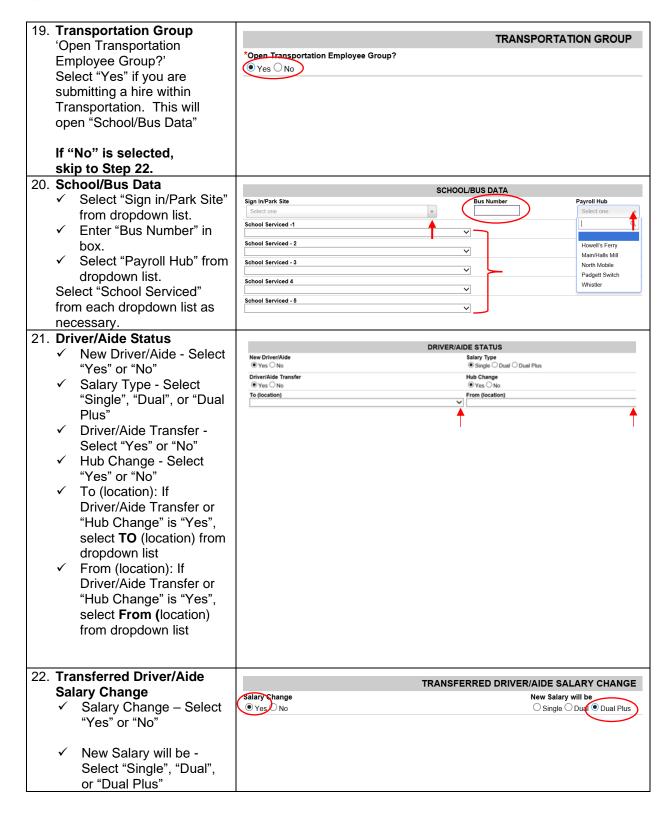

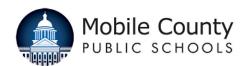

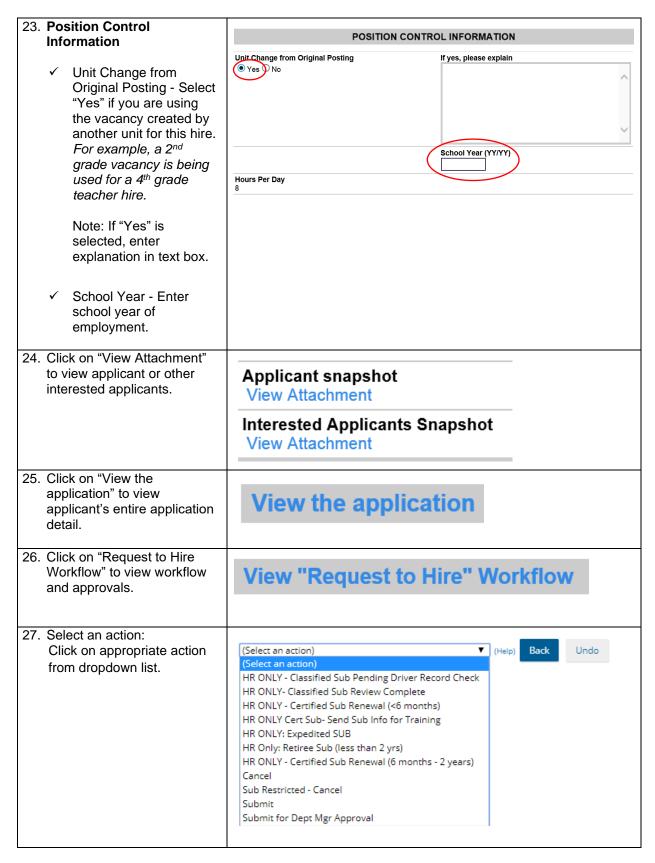

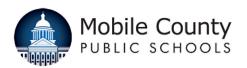

## Principal/Hiring Manager Request to Hire Work Instructions IS-M8-P1-S3-W1

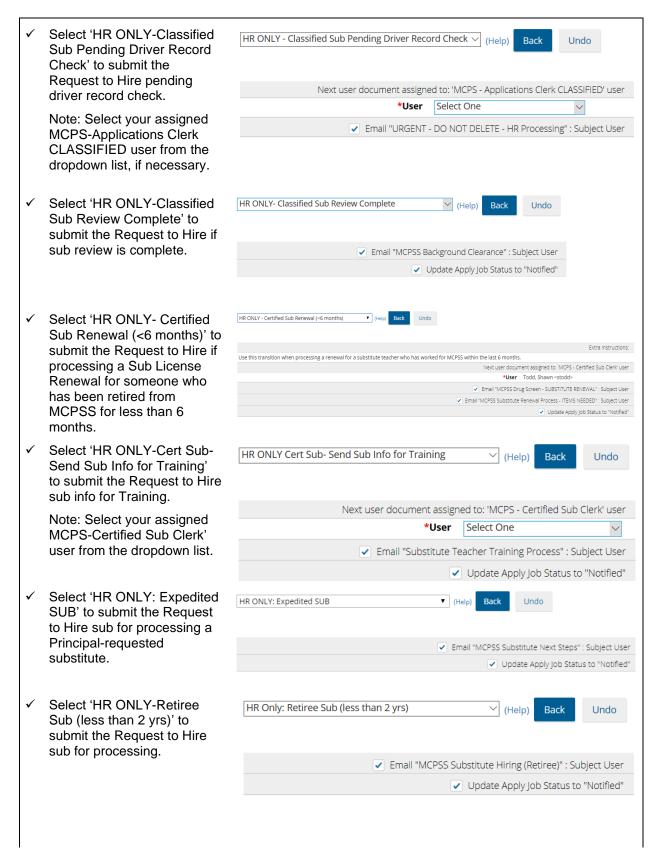

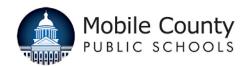

## Principal/Hiring Manager Request to Hire Work Instructions IS-M8-P1-S3-W1

| ✓ | Select 'HR ONLY – Certified Sub Renewal (6 months – 2 years)' to submit the Request to Hire if processing a Sub License Renewal for someone who has been retired from MCPSS for more than 6 months, but less than 2 years. | HR ONLY - Certified Sub Renewal (6 months - 2 years)   their Back  Undo  Extra instructions:  Use this transition when processing a renewal for a substitute teacher who has worked for MCPSS within the last 2 years, but not within the last 6 months.  Next user document assigned for MCPSS Clerk' user  "User Todd, Shawn-stodd-  Email "MCPSS Substitute Renewal Process - ITEMS NEEDED" Subject User  "Update Apply job Status to "Notified" |
|---|----------------------------------------------------------------------------------------------------|----------------------------------------------------------------------------------------------------|
| ✓ | Select 'Cancel' to cancel<br>Request to Hire.                                                                                                    | Cancel Y (Help) Back Undo                                                                                                    |
| ✓ | Select 'Sub Restricted-<br>Cancel' to cancel Request to<br>Hire.                                                                                                    | Sub Restricted - Cancel                                                                                                    |
|   |                                                                                                    | ✓ Update Applicant Status to "Not Eligible for Work"                                                                                                    |
|   |                                                                                                    | ✓ Email "Restricted Status" : Subject User                                                                                                    |
| ✓ | Select 'Submit' to submit<br>Request to hire applicant.                                                                                                    | Submit Y (Help) Back Undo                                                                                                    |
|   | Note: Select your assigned                                                                                                    | Extra Instructions:                                                                                                    |
|   | Personnel Administrator                                                                                                    | Submit Request to Hire Applicant                                                                                                    |
|   | Review user from the                                                                                                    | Next user document assigned to: 'MCPS - Personnel Administrator Review' user  *User   Select One   >                                                                                                    |
|   | dropdown list.                                                                                                    | <b>*User</b> Select One ✓  ✓ Update Apply Job Status to "Interviewed - Recommended"                                                                                                    |
|   | Calaat (Culorait for Dont Man                                                                                                    |                                                                                                    |
| ✓ | Select 'Submit for Dept Mgr<br>Approval' to submit the<br>Request to Hire for the<br>applicant where Department<br>Manager approval is<br>required.                                                                        | Submit for Dept Mgr Approval  (Help)  Back  Undo                                                                                                    |
|   |                                                                                                    | Next user document assigned to: 'MCPS - DEPT Manager Review' user                                                                                                    |
|   |                                                                                                    | *User Select One V                                                                                                    |
|   | Note: Select your assigned MCPS-DEPT Manager Review user from the dropdown list.                                                                                                    |                                                                                                    |

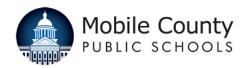

## Principal/Hiring Manager Request to Hire Work Instructions IS-M8-P1-S3-W1

| 28. | Enter your SearchSoft Password as your digital signature.                                                                                           | Enter password in signature box below to confirm and/or approve the above document |
|-----|----------------------------------------------------------------------------------------------------|------------------------------------------------------------------------------------|
|     |                                                                                                    | * Signature (Hire Enterprise Password):                                            |
| 29. | Comments can be added in the Comment text box directed to those involved in the approval process.  Comments will not be visible on the job posting. | Comment:                                                                           |
| 30. | Click "Submit" to complete the action selected in Step 27.                                                                                          | Submit                                                                             |